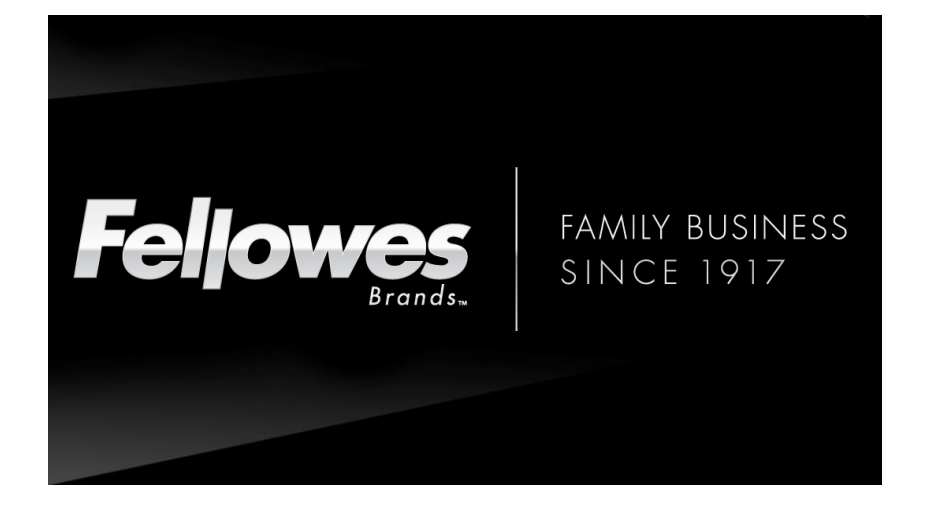

### **Platinum Rewards Program** 4/2019

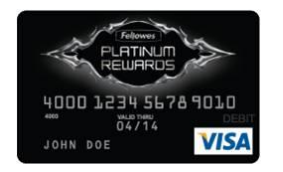

# About the Program

- ✓ Program website: [www.fellowesrewards.com](http://www.fellowesrewards.com/)
- $\checkmark$  Monthly promotions on 90+ different products in 11 categories
- $\checkmark$  Product training & quiz's to "learn & earn" more on new products – get paid for passing scores

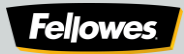

### Who Qualifies for the Program?

#### **Qualifies**

• Independent Office Products Dealer Sales Reps

### Does NOT Qualify

- Distributors or wholesales
- IT Direct Marketer Resellers / Value Add Retailers
- Mass & Club dot com's (ex: Costco.com, Sams.com, Target.com)
- Fellowes employees

## How to Register

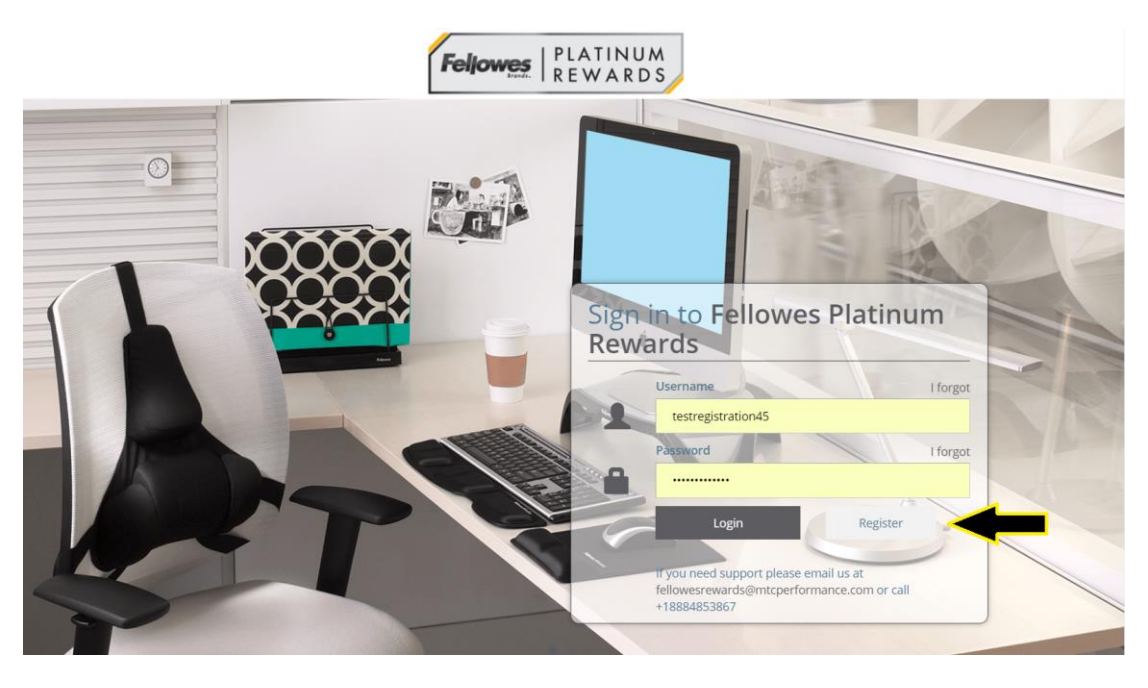

To Register, a participant would follow these instructions:

- 1. To register for the Fellowes Platinum Rewards program, you must go to [www.fellowesrewards.com](http://www.fellowesrewards.com/)
- 2. Once you've arrived at the portal, click the "Register" button located to the right of the "Login" button.
- 3. Clicking the "Register" button will take you to the online registration form for the program.

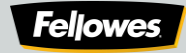

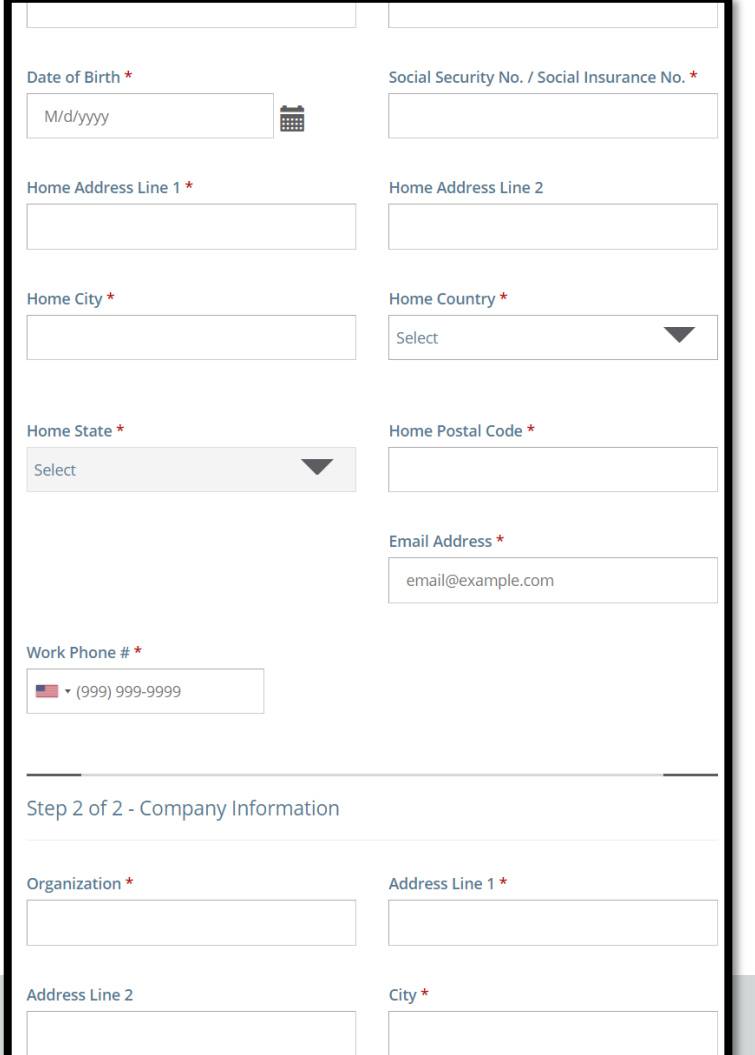

# How to Register cont'd

- Complete all required fields on the registration form.
- Once you've read the "Terms and Conditions", click the checkbox to accept the terms.
- Upon checking you accept the terms, a "Submit" button will appear. Click "Submit" to complete the registration process.
- Your registration will be reviewed within 1 week and an email containing your login information will be sent upon approval of your registration.

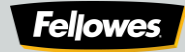

# Regarding Registration…

#### **Data Privacy and Security**

- All information provided through registration is strictly confidential for this program only and is securely protected.
- The SSN and Date of Birth are required under the US Patriot Act to issue the rewards card and for tax reporting purposes.

#### **Registration Approvals**

- All registrations will be reviewed prior to approval. Once approved, a participant will receive an email confirmation and access is granted to the site.
- Approval is granted within 1 week of registration.

#### **Questions?**

• Contact Program Headquarters at [fellowesplatinumrewards@mtcperformance.com](mailto:fellowesplatinumrewards@mtcperformance.com)

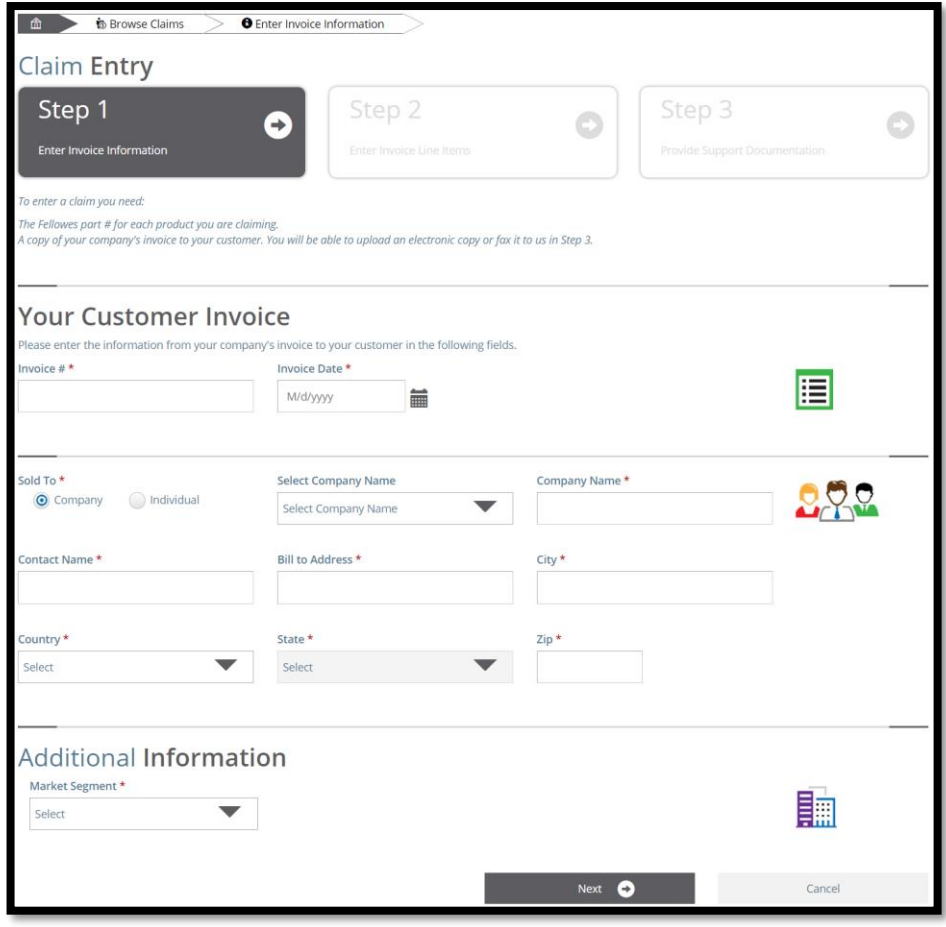

## How to Submit a Claim

#### **Invoice Information**

- All information is based upon the Invoice to the end user (dealers customer)
- Purchaser Information is the Dealer's Customer
- The Market Segment represents the Dealer's Customer market segment
- All fields marked by an asterisk are required

Participants have 60 days from invoice date to submit their claims

Enter invoice and customer information in required fields and click Next to proceed.

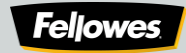

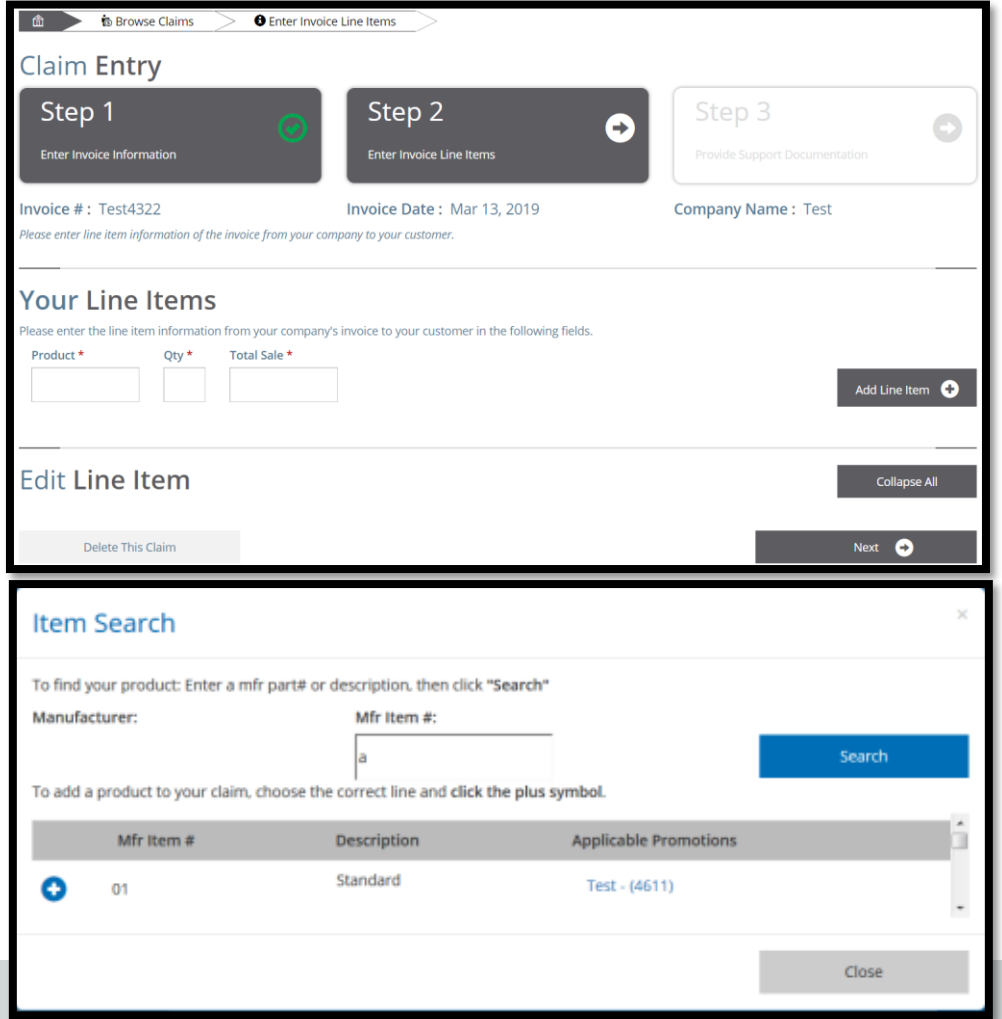

## How to Submit a Claim

### **Product Information:**

- **Only products which are currently being** spiffed based upon the invoice date submitted will display
- **.** Click the Mfr Item  $#$  box to add your product. Search for your product and click the plus sign to add
- **Enter the Qty sold and Total Sale amount.** NOTE: You must enter the quantity in eaches NOT cartons
- **Example:** Click the "Add Line Item" button to add line item to claim

The system will not allow you to continue on if the 'Add Line Item' button is not selected

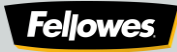

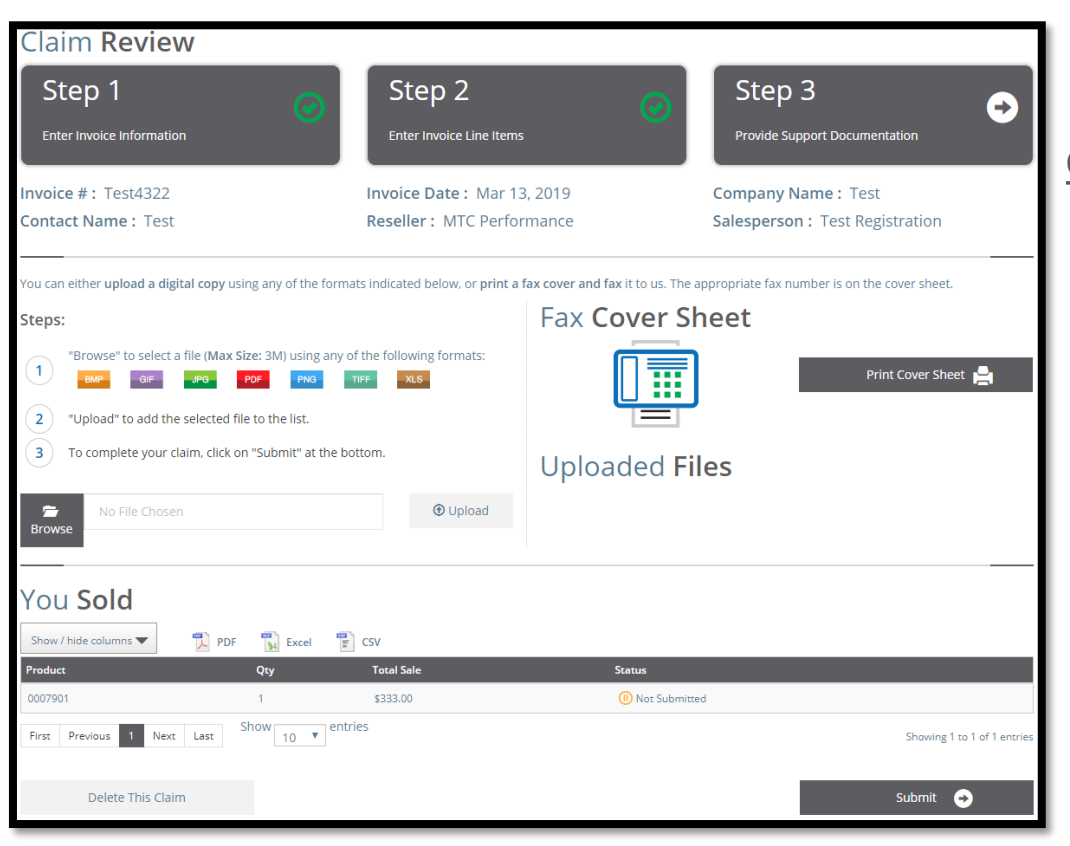

### How to Submit a Claim

#### **Claim Review & Documentation:**

- If back up documentation is requested, it must be provided no later than 60 days from the end user invoice date
- Click the Browse button, select your file and click Upload to attach
- Click Print Cover Sheet if you don't have an electronic version. Email/Mail/Fax documentation to program headquarters
- To edit the claim, click the Step 1 or Step 2 buttons on top
- Click Submit to submit your claim

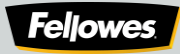

## Proper Backup Documentation

### **What will NOT be accepted**

- "Order Number" or "Order Date"
- Product sold to another dealer or themselves
- If backup documentation is requested it must be submitted within 60 days from the date on invoice

### **What WILL be accepted**

- Invoice number and invoice date
- Ship confirmation number, ship date confirmation or ship date
- Tracking number
- ❖ All backup documentation MUST have dealers company name or logo

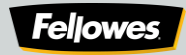

### How to Check a Claim's Status

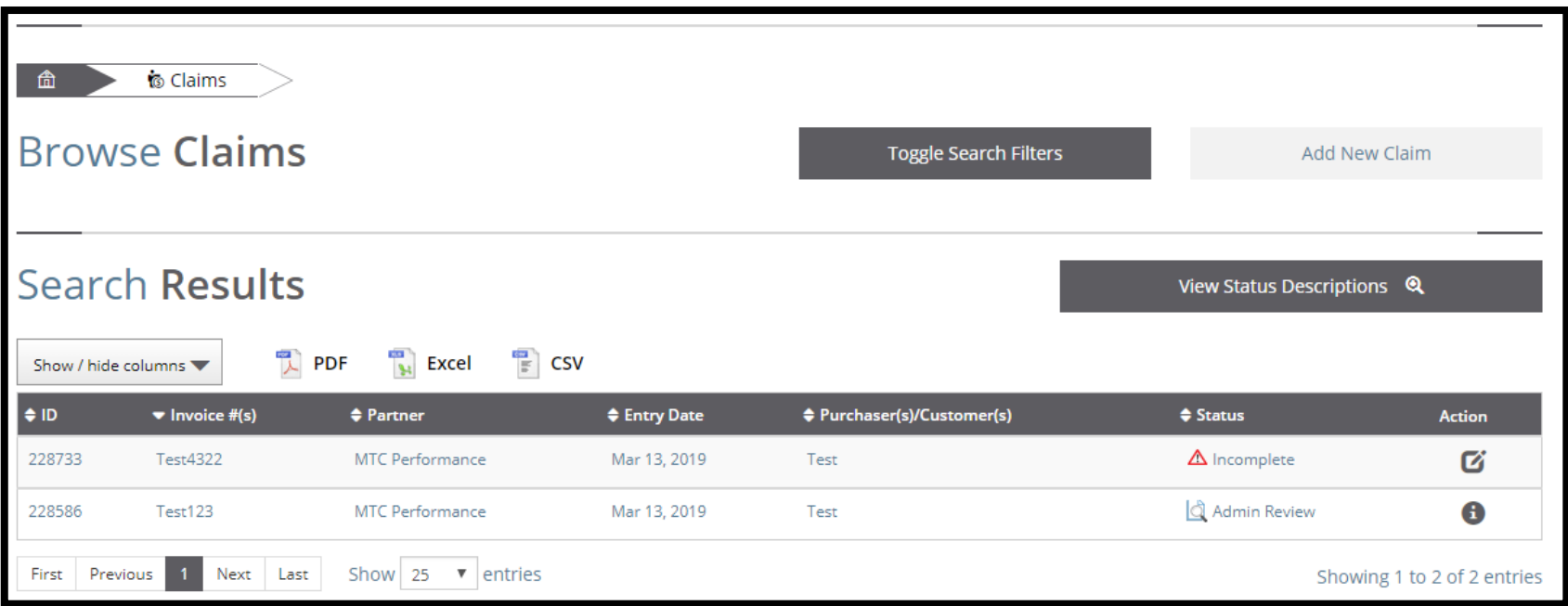

- The Claim Browser is found under the "Claims" Menu.
- This screen provides real time information on the claims which have been submitted, processed, and funded to the rewards card

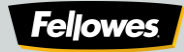

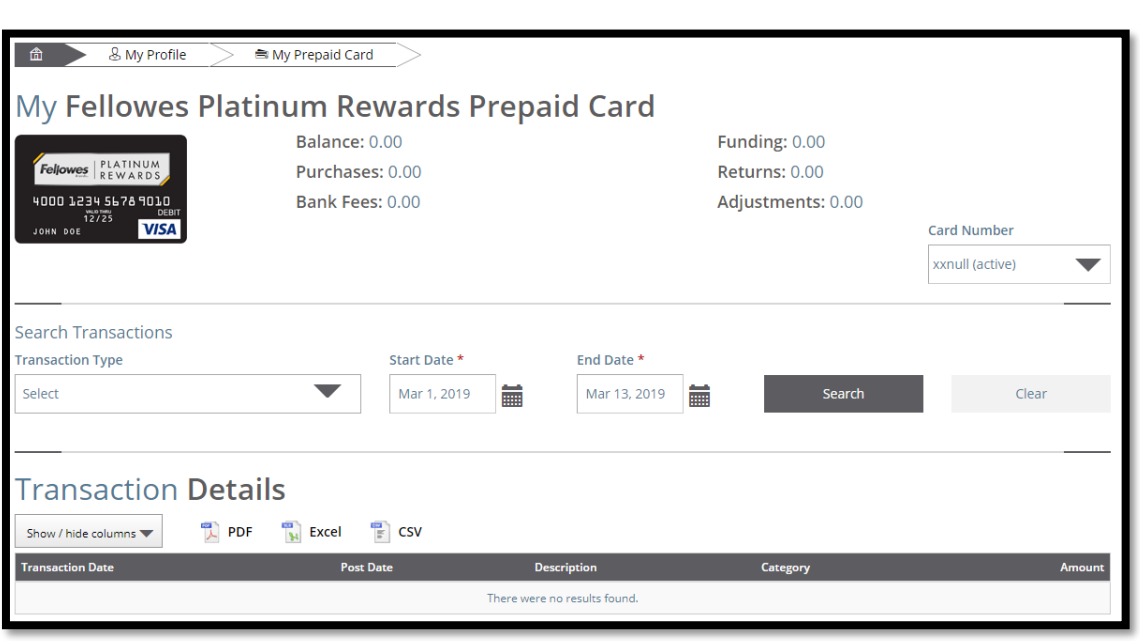

### Prepaid Card **Statement**

- Participants can view all their credits and debits online.
- All Fellowes Platinum Rewards Visa® **Prepaid Card activity & transaction** visibility is real time.
- Your debit card balance will be reflected in the Card Summary box in the screenshot
- Claims will be funded every 3-4 weeks onto the prepaid card

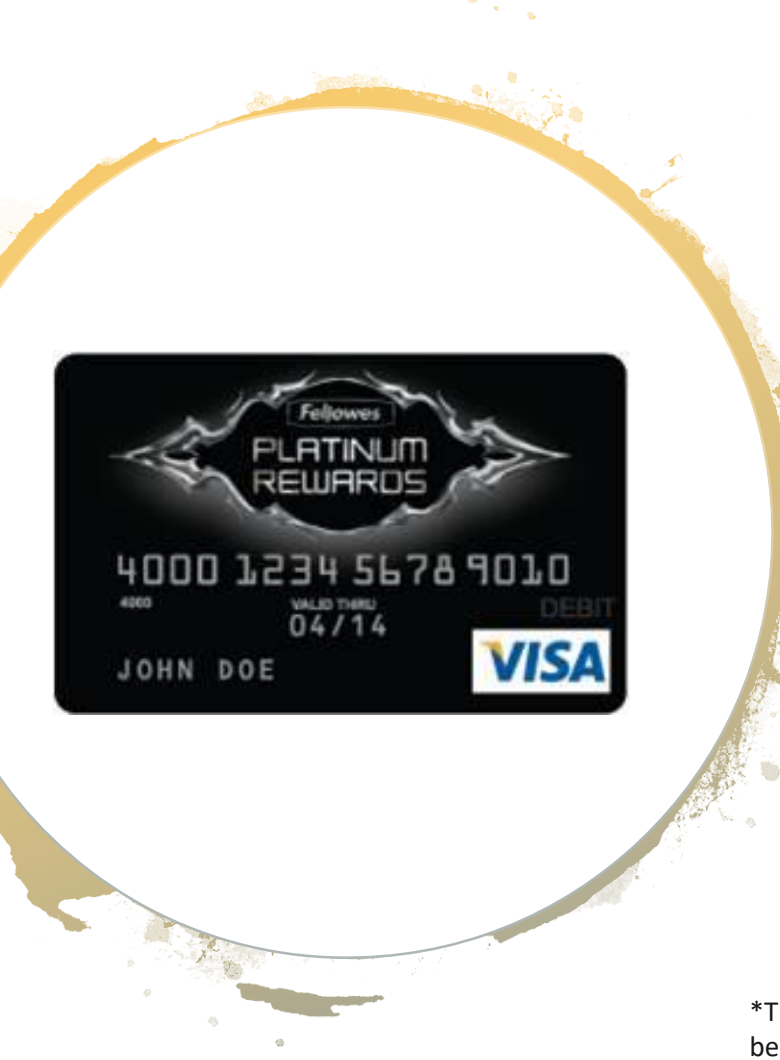

## Helpful Information on the Prepaid Card

- The card will be issued upon the first approved claim and funding a participant is eligible to receive.
- The card will require activation upon receipt. There will be a phone printed on a sticker attached to the card.
- This card does have ATM access. Call 1 (877) 252- 4622 to setup a PIN.
- The card can be used any where Visa\* is accepted.
- Please refer to the Cardholder Terms and Conditions you will receive with the card for any questions on card usage and fees.

\*This card is issued by The Bancorp Bank pursuant to a license from Visa U.S.A. Inc. and may be used everywhere Visa debit cards are accepted. The Bancorp Bank, Member FDIC.

### Contacting Fellowes Platinum Rewards Headquarters

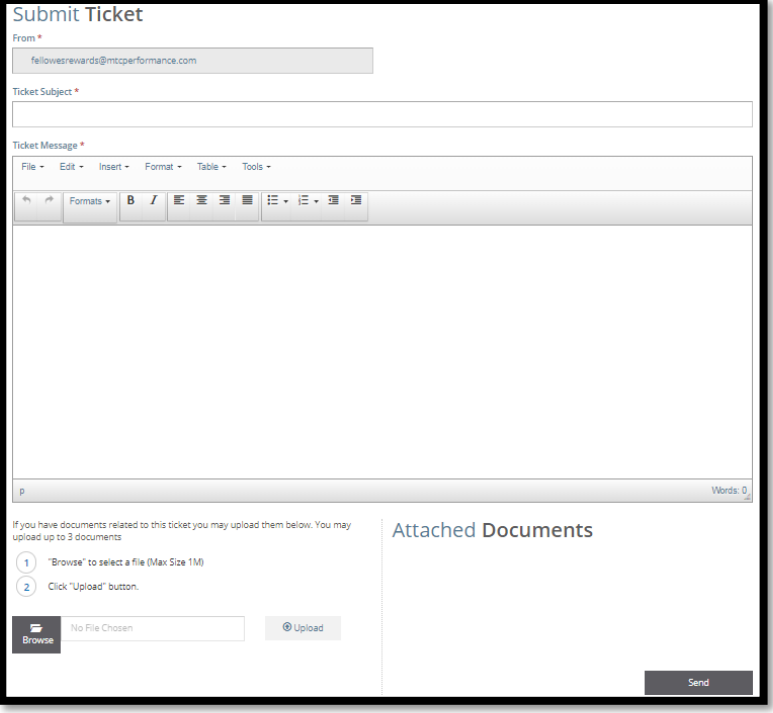

There are several ways to contact the Fellowes Platinum Rewards HQ:

- Use the Online Feedback Ticket System
- Send an email
- Call the program toll-free All correspondence received via the online ticket system or email will be responded to within 1-2 business days

#### Program Headquarters Contact Information:

Fellowes Platinum Rewards 1827 Walden Office Sq, Ste 200, Schaumburg, IL 60173 Phone: 1-888-485-3867 Fax: 1-847-303-0397 Email: fellowesplatinumrewards@mtcperformance.com

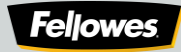